## Google Classroom

\*\*If you already have an existing google account, then you can add the classroom using the steps from the sign-in steps.

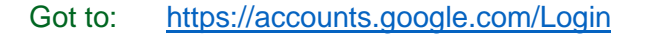

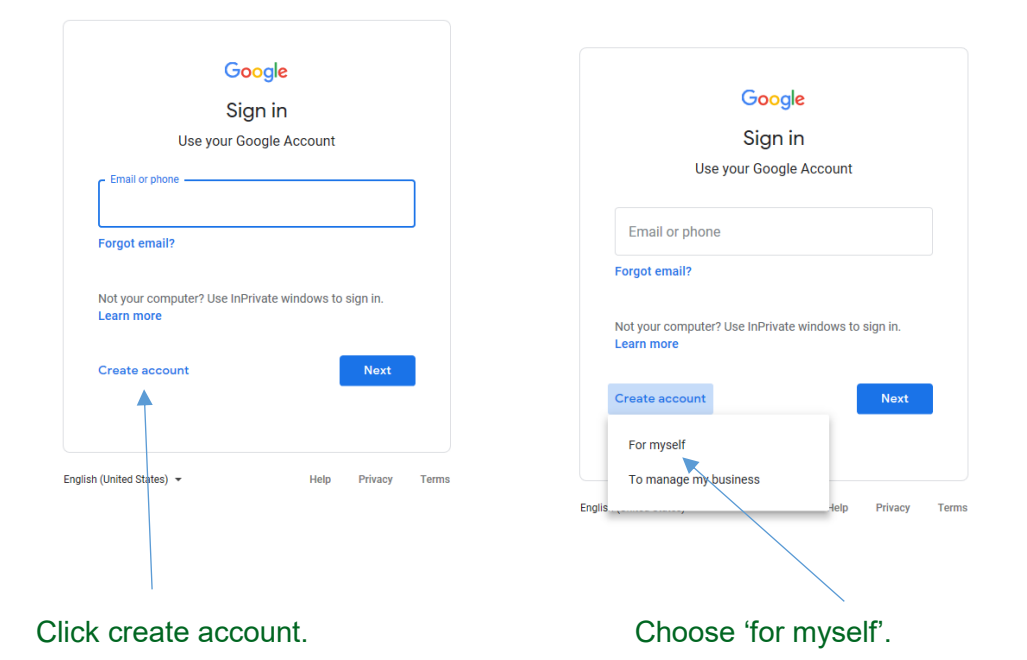

Enter pupil first and last name. Google Create your Google Account  $\blacktriangleleft$ First name Last name Username @gmail.com Then click use my current email You can use letters, numbers & periods Use my current email address instead address instead. $\bullet$ e  $\frac{\delta}{\delta}$ Password Confirm Use 8 or more characters with a mix of letters, numbers &<br>symbols One account All of Google working for you. Sign in instead **Next** Help Privacy Terms English (United States) +

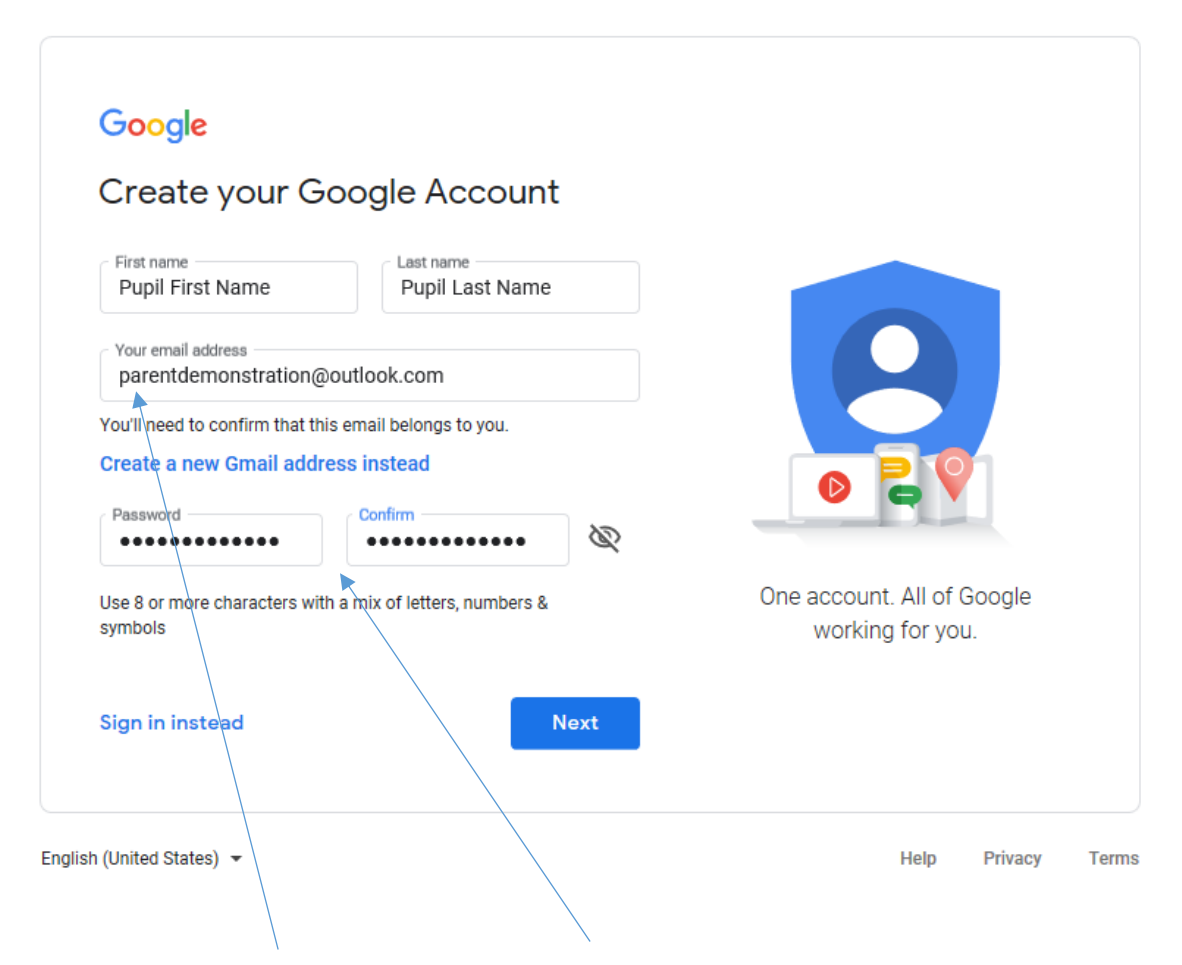

Type in current email address and create password. Click Next.

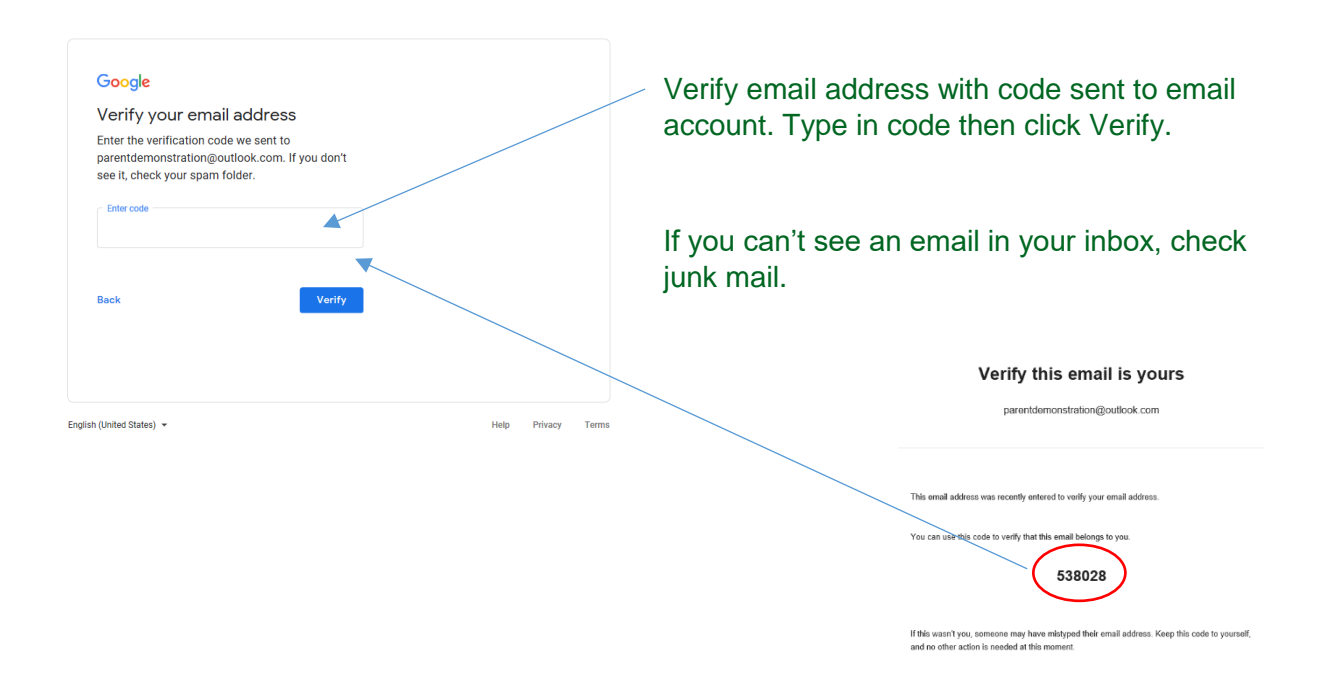

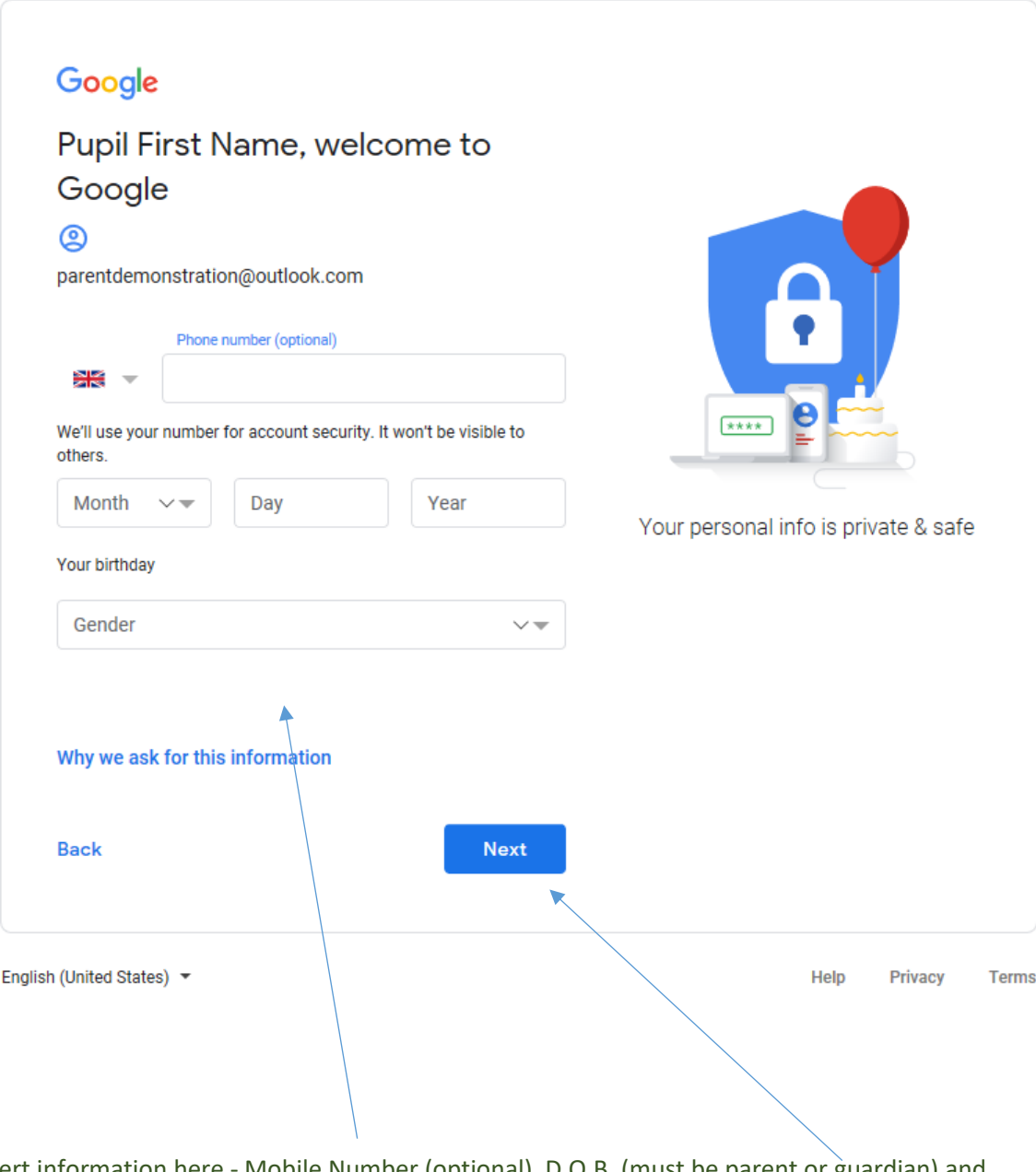

Insert information here - Mobile Number (optional), D.O.B. (must be parent or guardian) and Gender. Click Next.

Follow the next set of instructions on-screen until your account set-up is completed.

## \*\*

Now sign in to your google account. Enter email. Click Next. Enter Password. Click Next.

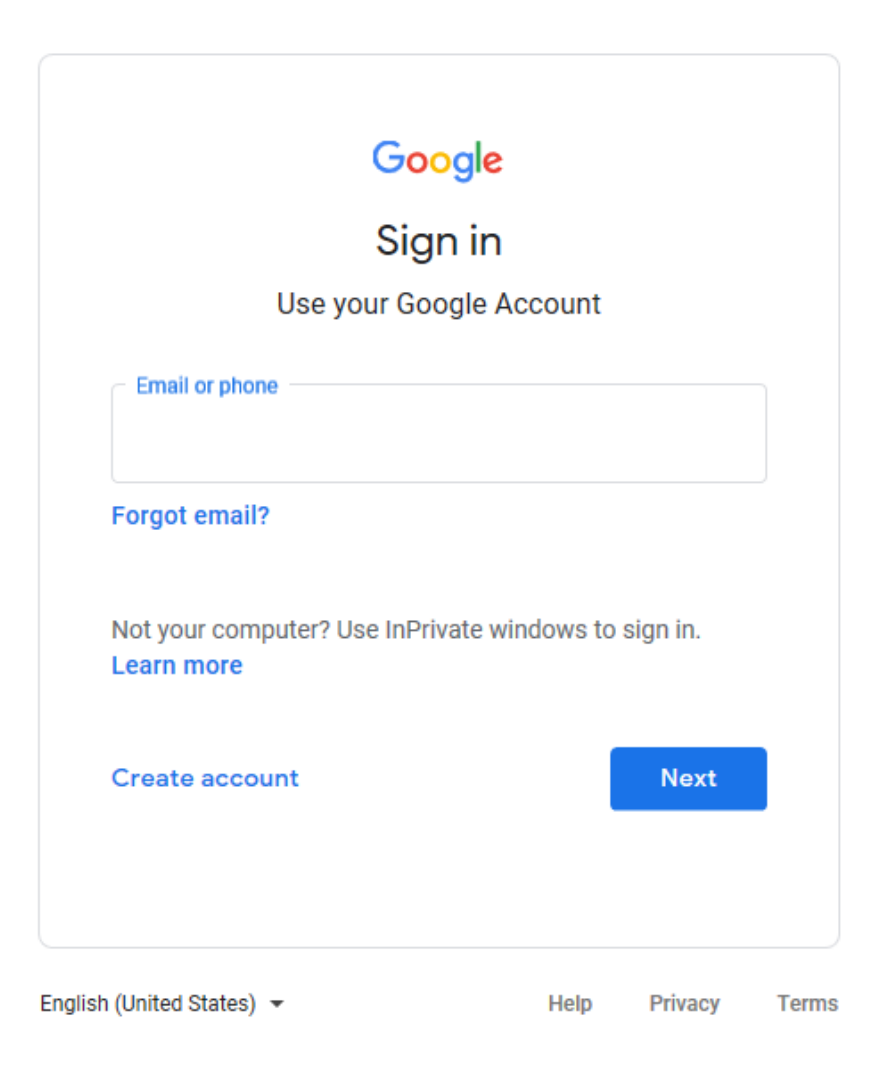

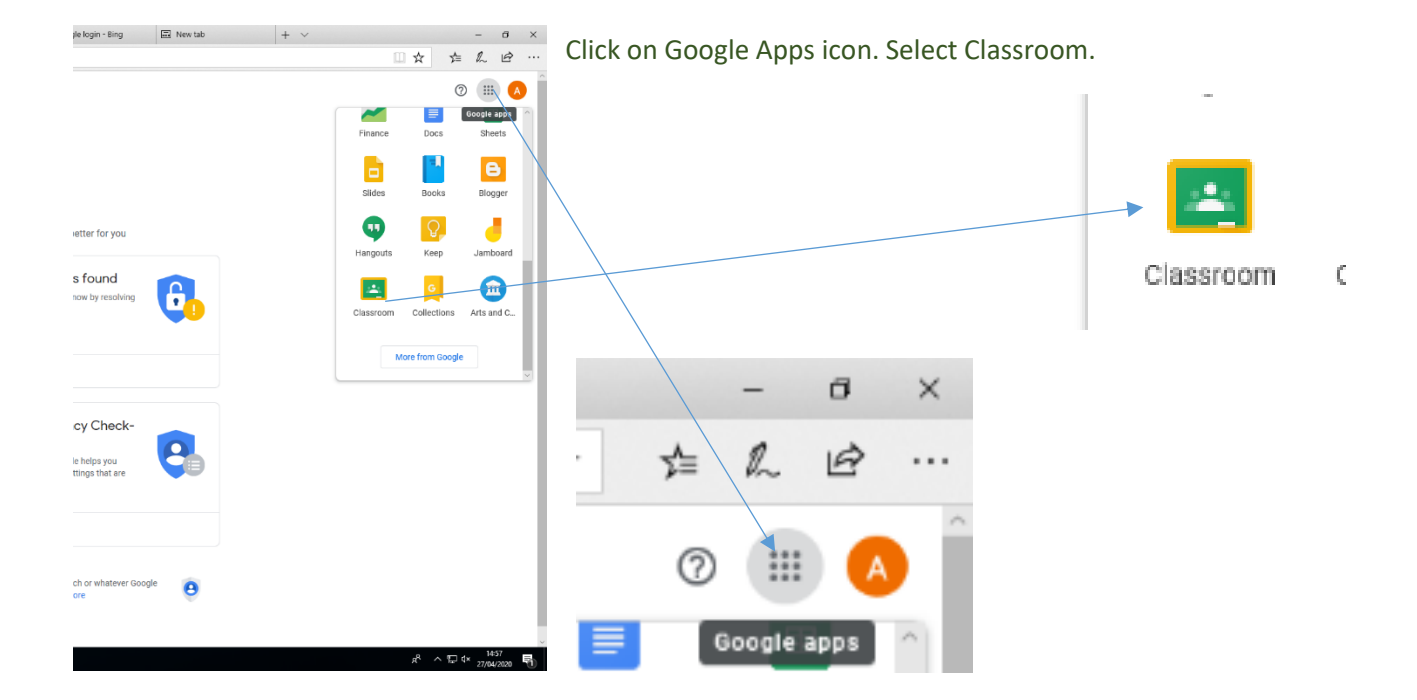

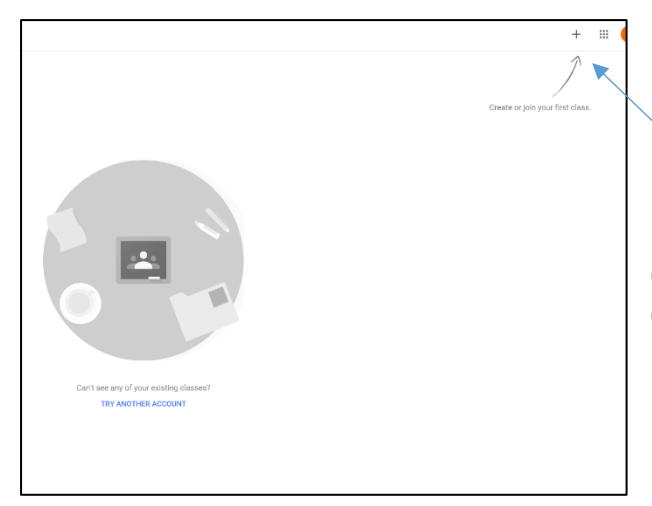

Click on the + sign to join classroom. Click join class.

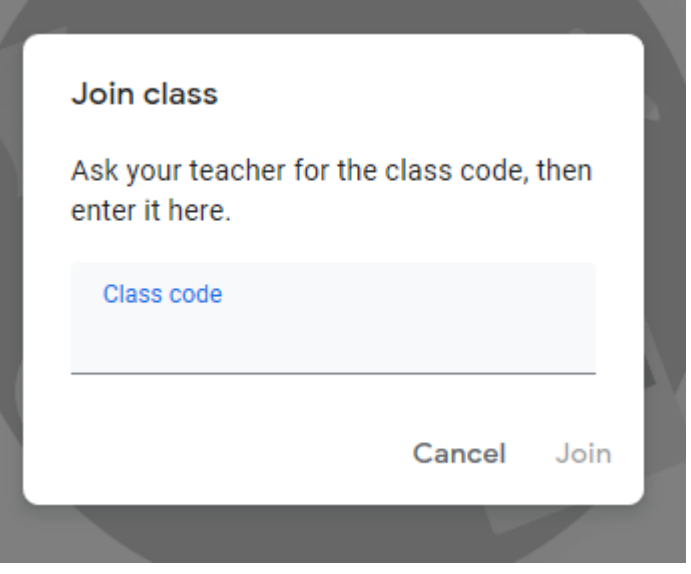

Enter the class code which has been provided by school. Click join.

You should then be in the classroom set by your teacher.